# **Пульт управления**

# **WTX1200A**

# **Руководство пользователя**

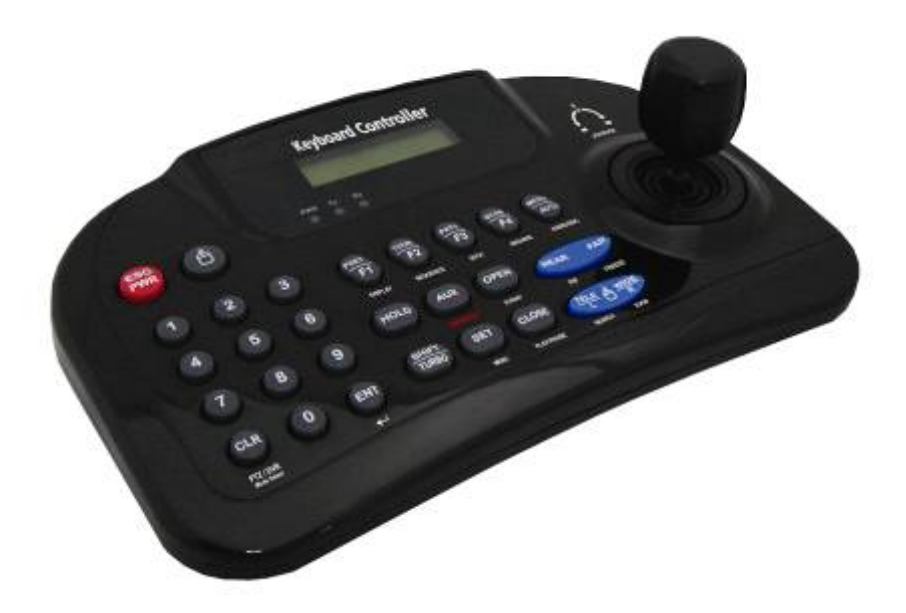

**V1.09-4018** Данный документ содержит предварительную информацию, которая может изменяться без предупреждения.

## **ОГЛАВЛЕНИЕ**

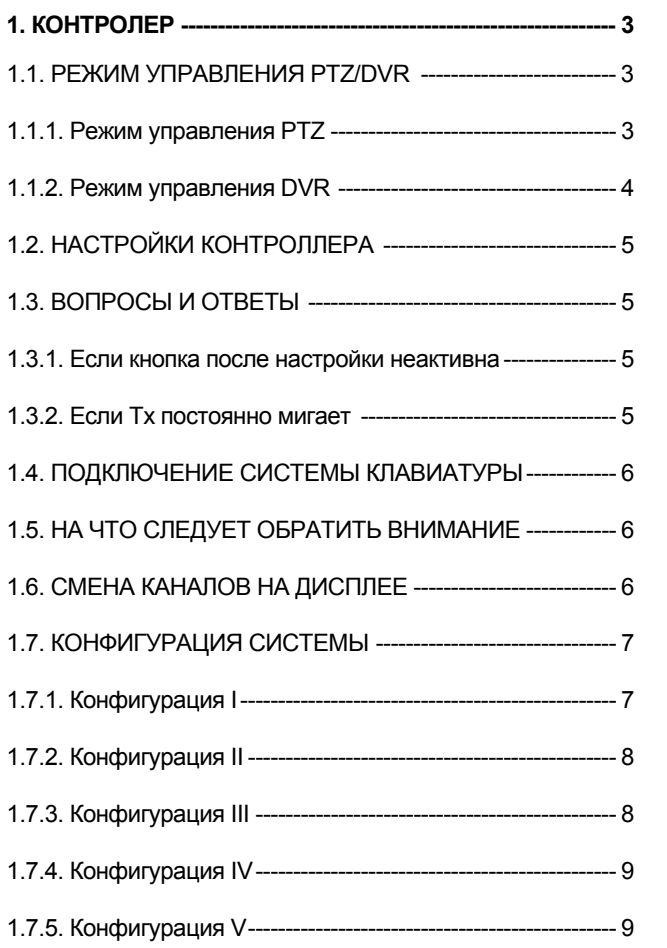

## **1. Контроллер**

- WTX1200A (далее WTX) работает в двух режимах. (режим прямого соединения, режим реле)
	- Á • Кнопка "мышь"
	- Короткое нажатие: изменяется режим управления клавиатурой (прямое соединение, реле)
	- Продолжительное нажатие: выполняются функции мыши посредством порта USB.
	- Режим прямого соединения: PTZ –камера напрямую соединяется с WTX.
	- Режим реле: DVR сначала соединяется с WTX, а PTZ-камера соединяется с DVR.
	- Установка WTX1200A в режим реле. Откроется экран, показанный ниже.

### DVR WKEY 9.6K ID: 001

данная надпись указывает на то, что WTX в настоящее время работает в режиме реле со скоростью передачи 9600 бит/с, ID равен 1.

- ID в данном случае принадлежит не DVR, а управлению камеры.
- Все ID, например, ID перемычки камеры, ID ,назначенный при настройке DVR, >DEVICES >CAM/PTZ и ID, управления WTX должны быть идентичны.

## **1.1 . Режим управления PTZ / DVR**

- После настройки системы в режиме реле можно управлять DVR посредством линии RS-485 line.
- Режим управления DVR: можно управлять DVR с помощью клавиатуры.
- Режим управления PTZ (по умолчанию): можно использовать PTZ-функции камеры с помощью клавиатуры.
- Настройка режима:
- 1. Проверьте системны ID DVR. (Setup>SYSTEM>Information: System ID)
- 2. Введите цифры SYSTEM ID в WTX1200A и нажмите клавишу **"CLR"**.
- Введите цифры ID и нажмите клавишу **"CLR"**, режим работы переключается на **управление DVR**.
- Если не ввести 0 или цифры и нажать только клавишу **"CLR"**, режим работы перейдет к **управлению PTZ**.
- В режиме управления DVR текст KBD: (системный ID) появляется в месте, предназначенном для записи DVR,

на экранном меню.

- Если нужно управлять еще одним DVR во время использования DVR в режиме текущего управления DVR, нажмите цифровые клавиши (SYSTEM ID нужного DVR) + клавишу "ENT" для изменения управляемого DVR. Затем режим управления настоящим DVR автоматически переключается на режим управления PTZ.
- Если SYSTEM ID изменяется в окне настройки во время использования DVR в режиме его управления, управлять DVR с помощью клавиатуры станет невозможно. Следовательно, после изменения System ID, следует немедленно нажать цифровые клавиши (новый SYSTEM ID) + клавишу "ENT", чтобы клавиатура узнала DVR.

### **1.1.1. Режим управления PTZ**

- В режиме реле по умолчанию используется управление PTZ.
- Нажмите цифровые клавиши + клавишу "ENT" (продолжительно) для изменения ID камеры, подлежащей управлению. При наличии существующего ID камеры появится изображение камеры. Возможно управление PTZ.
- Максимальное количество управляемых устройств равно 255.
- PSET: сохранение заданного значения цифровые клавиши + PSET (продолжительно) Preset shift – цифровые клавиши + PSET
- Joystick: поворот/наклон, увеличение/уменьшение изображения
- TELE: уменьшение изображения
- WIDE: увеличение изображения
- При настройке DVR пользуйтесь руководством пользователя.

#### **1.1.2. Режим управления DVR**

- В режиме управления DVR действуют в соответствии с текстом, написанным под ними. Функции идентичны клавишам лицевой панели DVR:
- **DISPLAY**: изменение разделения экрана в последовательности: 1>4>9>16>1.
- **SEQ**: вкл./выкл. функции чередования.
- **SPOT**: изменения канала экрана, соединенного с дополнительным монитором.
- **ARCHIVE**: открытие окна архивирования.
- **AUDIO/ESC**: закрытие окна при открытии окна Setup. В противном случае активируется функция AUDIO.

Любые изменения настройки во время закрытия не сохраняются (то же самое касается отмены)

- **EMERGENCY**: вкл./выкл. функции записи по тревоге.
- **EVENT**: открывается окно журнала системы.
- **PIP**: открывается/закрывается окно «картинки-в-каритнке» в случае использования экрана одного канала. При включении функции «картинки-в-каритнке», номер канала изменяется с помощью цифровых клавиши **+ клавиша "ENT"**.

В случае использования экрана с 4 или 9 каналами, экран переходи к следующему в соответствии с

установленной последовательностью.

- **FRZ**: стоп-кадр
- **SETUP**: открывается окно настройки.
- **PLAY/PAUSE**: воспроизведение/остановка воспроизведения записанных данных в режиме воспроизведения.
- **SEARCH**: открывается окно поиска или происходит переход от режима поиска к режиму воспроизведения.
- **ZOOM**: увеличение текущего изображения.
- **JOYSTICK (REW)**: перемотка назад в последовательности 2X, 4X, 8X, 16X, 32X, 62X, чрезвычайно высокая скорость в режиме воспроизведения.
- **JOYSTICK (FF)**: ускоренная перемотка вперед 2X, 4X, 8X, 16X, 32X, 62X, чрезвычайно высокая скорость в режиме воспроизведения.
- **JOYSTICK (SETUP)**: использование клавиш направления в случае открытия окна настройки.
- **ENT:** использование клавиши выбора в случае открытия окна настройки.

(Если окно настройки не выбирается, можно выбрать нужный канал с помощью цифровых клавиш **+ "ENT" (короткое нажатие.**)

## 1.2. Настройка контроллера клавиатуры

При нажатии цифровой клавиши 2 на WTX1200A (здесь WTX) + "SET" (продолжительно), можно открыть  $\bullet$ главное меню WTX.

Настройка происходит следующим образом. (джойстик:  $\downarrow$  next,  $\leftarrow$ ,  $\rightarrow$  change)

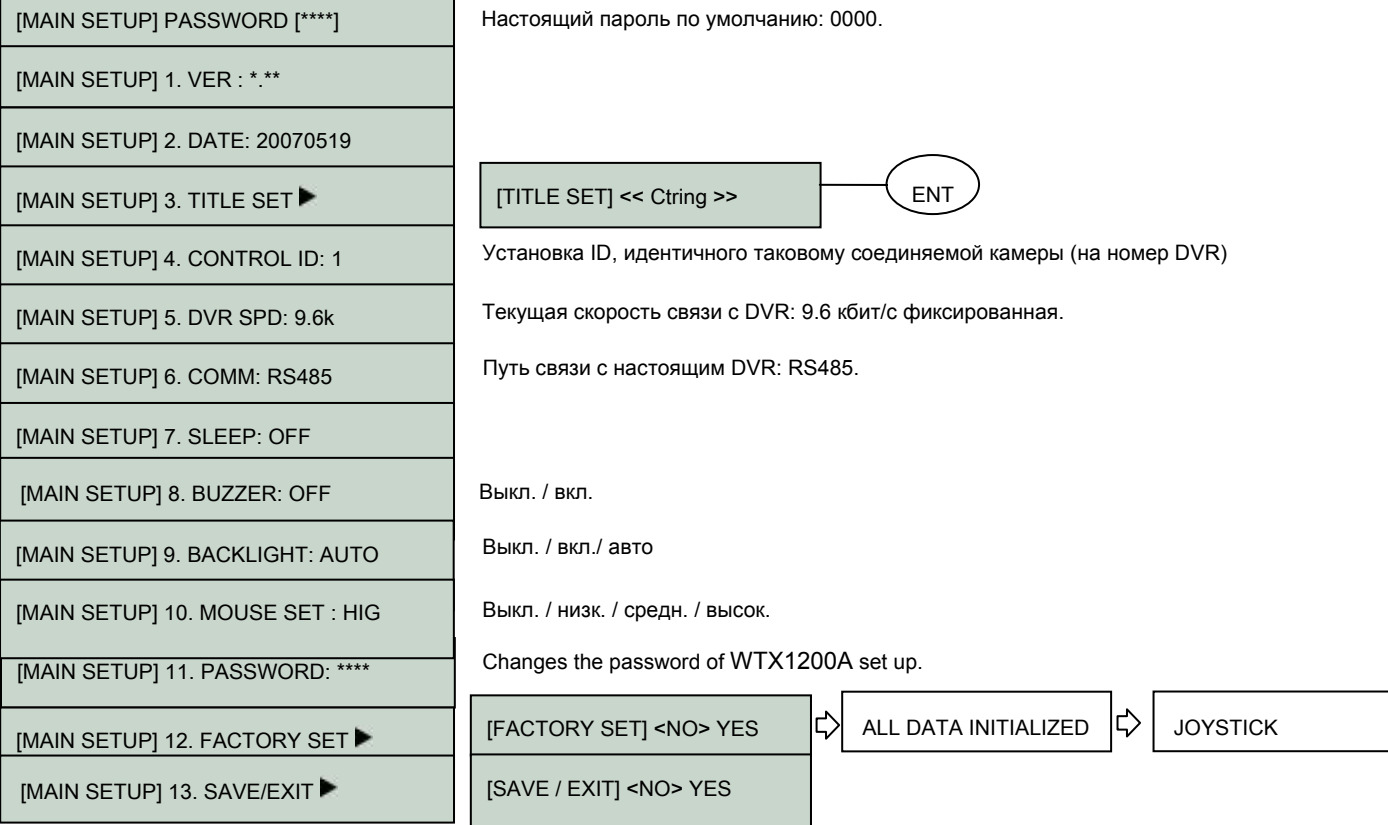

## 1.3. Вопросы и ответы

#### $1.3.1.$ Если клавиша после настройки не действует

- Если скорость связи DVR и WTX не одинакова, клавиша может не работать.  $\bullet$
- Убедитесь. Что скорость передачи WTX установлена на кбит/с.
- Нажмите кнопку для входа в режим PTZ и снова переключитесь на режим DVR.
- Перезагрузите DVR.  $\bullet$

#### 1.3.2. Если Тх постоянно мигает в окне индикаторов

- Если Тх постоянно мигает при отсутствии работы, может быть он был по ошибке настроен на джойстик.
- Неправильная настройка OFFSET джойстика.
- Коснитесь джойстика и установите его по центру.

В случае сохранения проблемы выберите YES в FACTORY SET главной настройки WTX и повторно осуществите настройку.

## **1.4. Соединение системы клавиатуры**

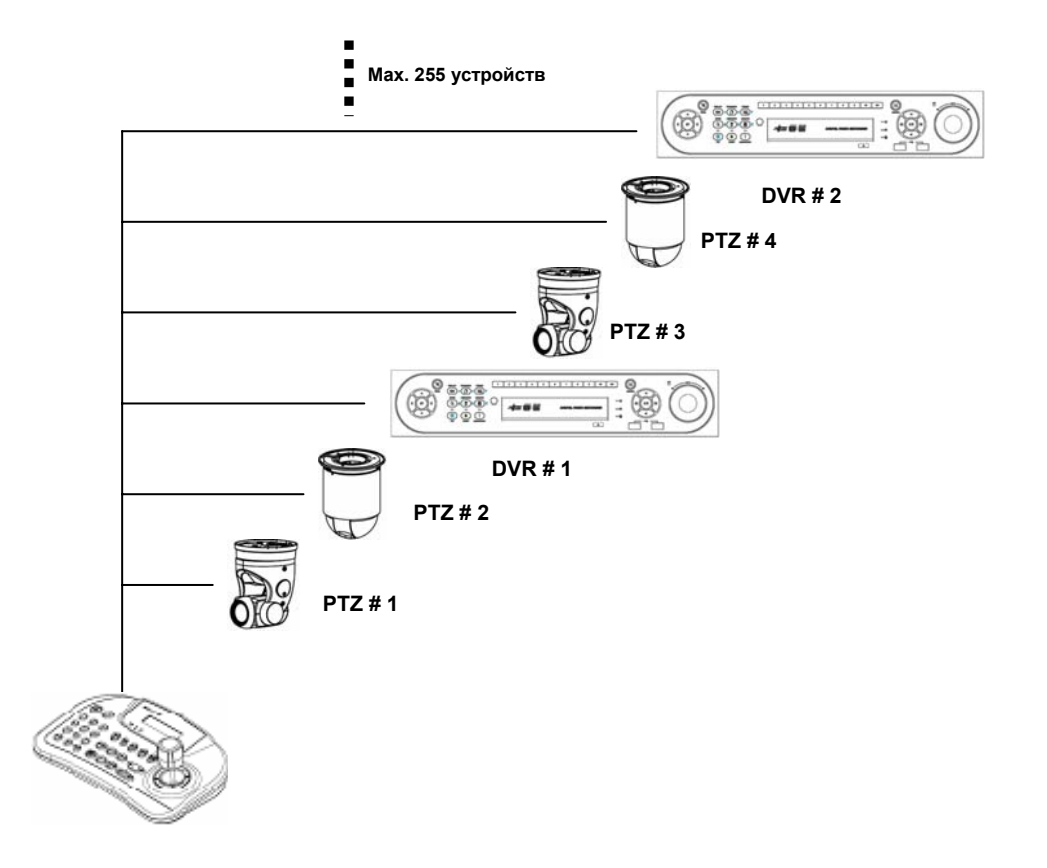

## **1.5. На что следует обратить внимание**

- SYSTEM ID: идентификационный номер DVR. Он устанавливается: SYSTEM ID of SETUP>SYSTEM>Information page.
- Camera ID: идентификационный номер камеры определяется настройкой перемычки камеры
- Должен устанавливаться с идентичным ID: SETUP>DEVICES>Cam/PTZ page.
- ID перемычки камеры, ID, полученный при настройке: DVR SETUP >DEVICES>CAM/PTZ, и ID управляемый WTX1200A, должны быть идентичными.
- Для ввода цифр используйте цифровые клавиши в левой части клавиатуры (кратковременное нажатие).
- Они могут не действовать при выборе устройства.
- Клавиша Set используется для входа в меню клавиатуры (продолжительное нажатие)

## **1.6. Смена каналов, отображаемых на дисплее**

- Выбираемые числа разные в режиме управления DVR и PTZ.
- Режим управления DVR

Появление на экране KBD: (SYSTEM ID) указывает на режим управления DVR.

Появляется используемый канала в случае нажатия клавиши с цифрой, соответствующей его номеру + "ENT"(кратковременно).

В зависимости от модели DVR можно выбрать от 1 до 16 каналов.

• Режим управления PTZ

Если объем диска, предназначенный для записи, отображается на экране, это означает работу в режиме управления PTZ. (по умолчанию)

Если нажать Camera ID + "ENT" (продолжительно), появляется изображении камеры с используемым ID. Возможно управление PTZ.

Можно выбрать ID камеры: от 1 до 255 в зависимости от настройки ID камеры.

• Цифры вводятся следующим образом:

Пример: Ch. 8 => 8 и "ENT" Ch.16 => 1, 6 и "ENT" ID 8 => 8 и "ENT" ID 255 => 2, 5, 5 и "ENT"

• Номер должен быть узнан получающим DVR.

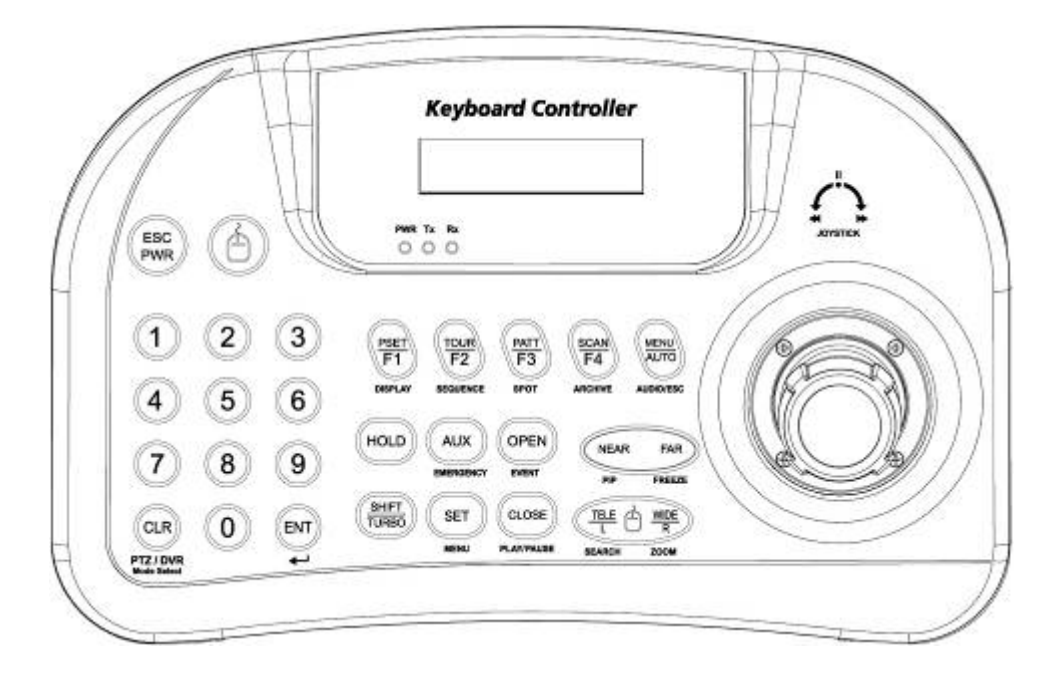

## **1.7. Конфигурации системы**

## **1.7.1. Конфигурация системы I**

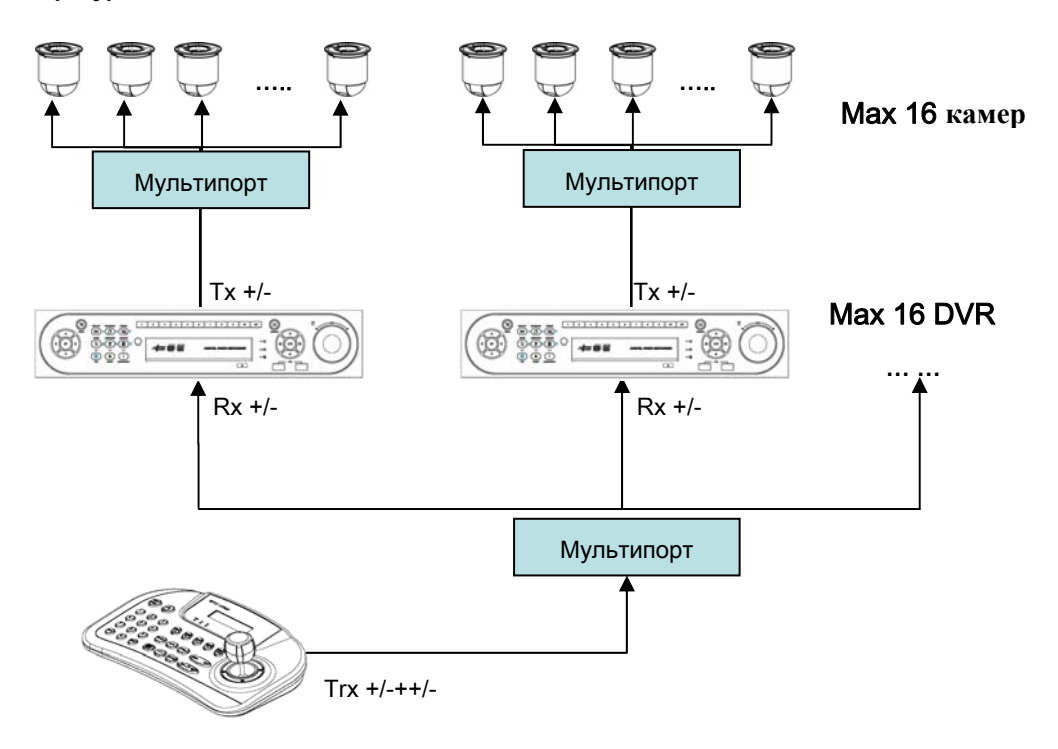

#### $1.7.2.$ Конфигурация II

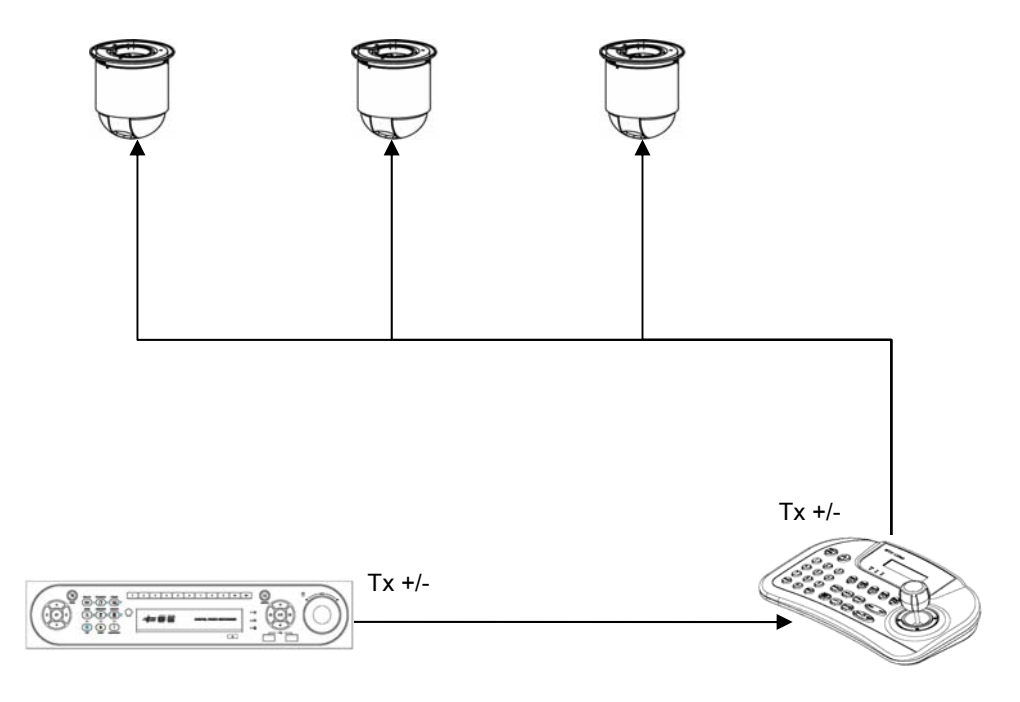

#### Конфигурация III - конфигурация автономной системы (камера 1, клавиатура 1, DVR 1)  $1.7.3.$

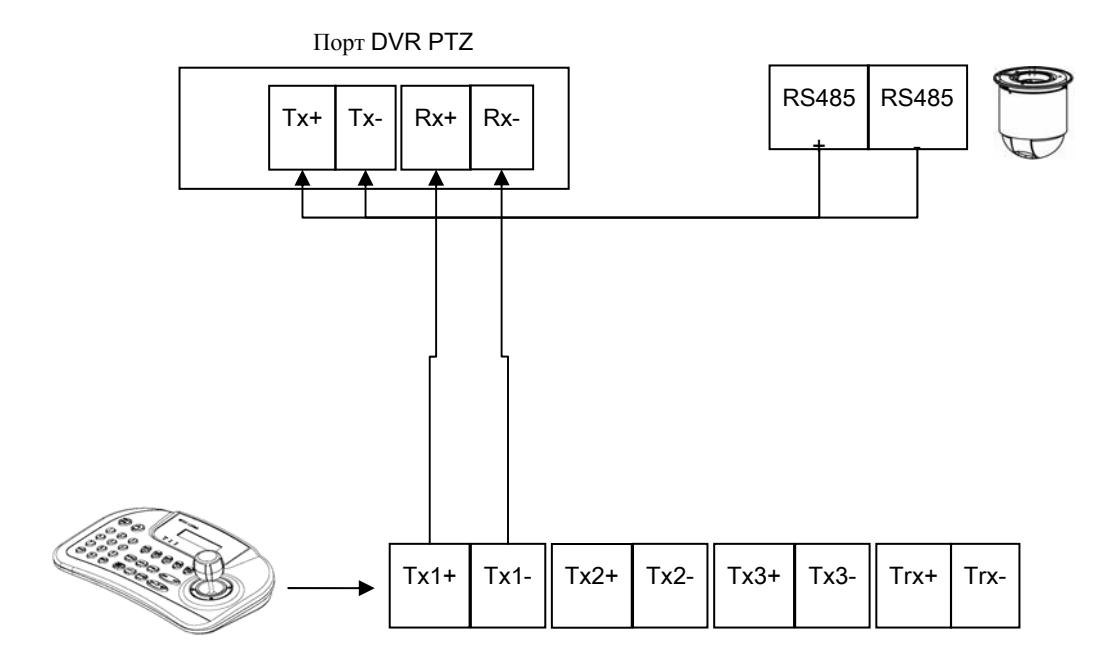

### **1.7.4. Конфигурация IV – конфигурация мультисистемы**

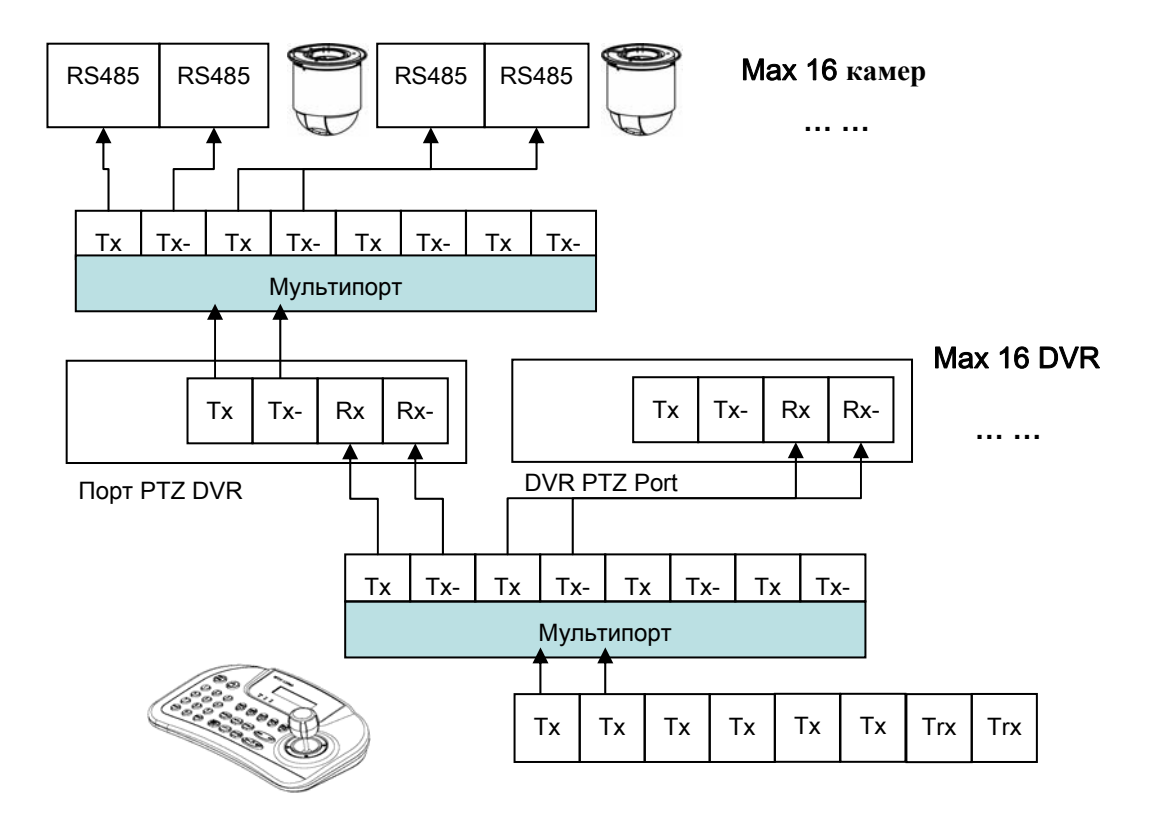

#### **1.7.5. Конфигурация V – конфигурация автономной системы (соединенной напрямую с PTZ)**

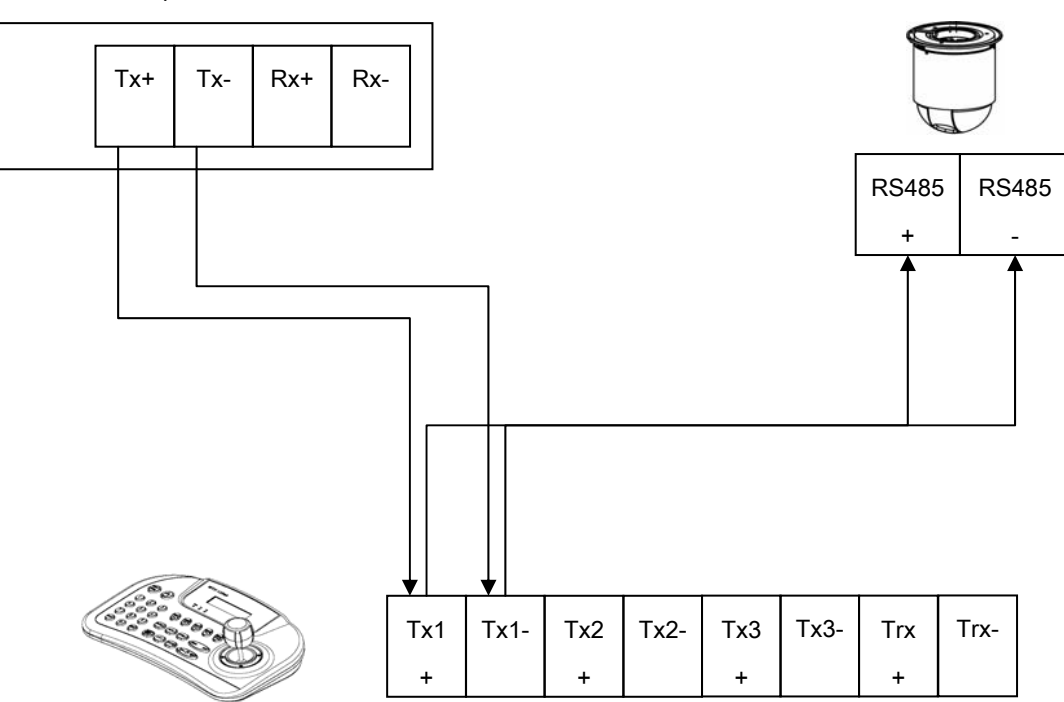

Порт PTZ DVR